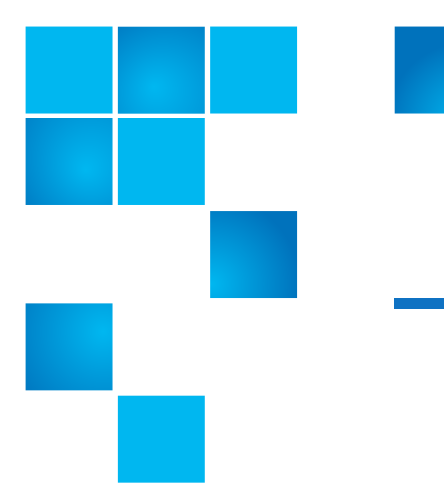

# **Scalar i40 and Scalar i80: Tape Drive Replacement**

Qauntum recommends that you remove and install tape drives with the library power on. It is faster and keeps all non-affected drives and partitions active. To do this, carefully follow the instructions below, to prevent data loss or damage to the Scalar® i40 or Scalar i80 library.

The tape drive always resides in a drive sled, and together they are effectively one unit. If you order a new or replacement tape drive, it will already be installed in a sled.

**Caution:** Do not remove the tape drive from the drive sled.

**Note:** For multiple tape drive installs in which you are changing control paths, install and verify the tape drives one at a time, rather than all at once.

To replace a tape drive in the library, refer to the following sections:

- [Taking ESD Precautions on page](#page-1-0) 2
- [Preparing Partitions and Control Paths on page](#page-1-1) 2
- [Removing a Tape Drive from the Library on page](#page-3-0) 4
- [Installing a Tape Drive on page](#page-4-0) 5
- [Replacing a Tape Drive with a Filler Plate on page](#page-6-0) 7

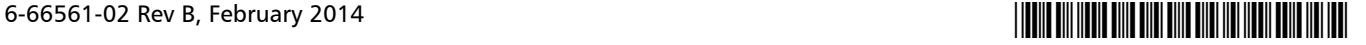

<sup>© 2014</sup> Quantum Corporation. All rights reserved. Quantum, the Quantum logo, DLT, DLTtape, the DLTtape logo, SuperLoader, Scalar, DXi, StorageCare, StorNext, GoProtect, and Vision are registered trademarks of Quantum Corporation and its affiliates in the United States and/or other countries. All other trademarks are the property of their respective owners. Quantum specifications are subject to change.

### <span id="page-1-0"></span>**Taking ESD Precautions**

To avoid damaging static-sensitive parts while performing this procedure, observe the following precautions:

- Use an antistatic wrist strap. If you do not have one, touch the outside of the library on the sheet metal before touching any components, to discharge static from your body.
- Keep static-sensitive parts in their original shipping containers until ready for installation. Look for the ESD sticker to identify static-sensitive parts.

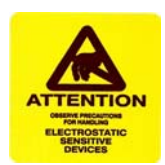

• Avoid touching connectors and other components.

**Note:** Dry climates and cold-weather heating environments have lower relative humidity and are more likely to produce static electricity.

#### <span id="page-1-1"></span>**Preparing Partitions and Control Paths**

Depending on the types of tape drives you are removing and installing, you may need to reconfigure library partitions or change the control path before you remove and replace the tape drive.

There are four different types of installation, described in the table below. Follow the instructions in the table before proceeding to the remove/install procedures.

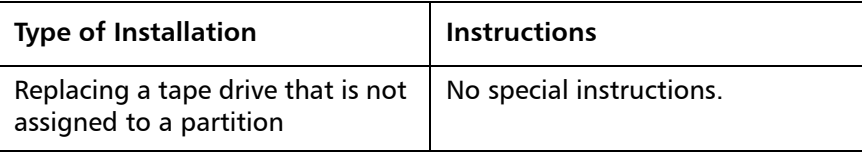

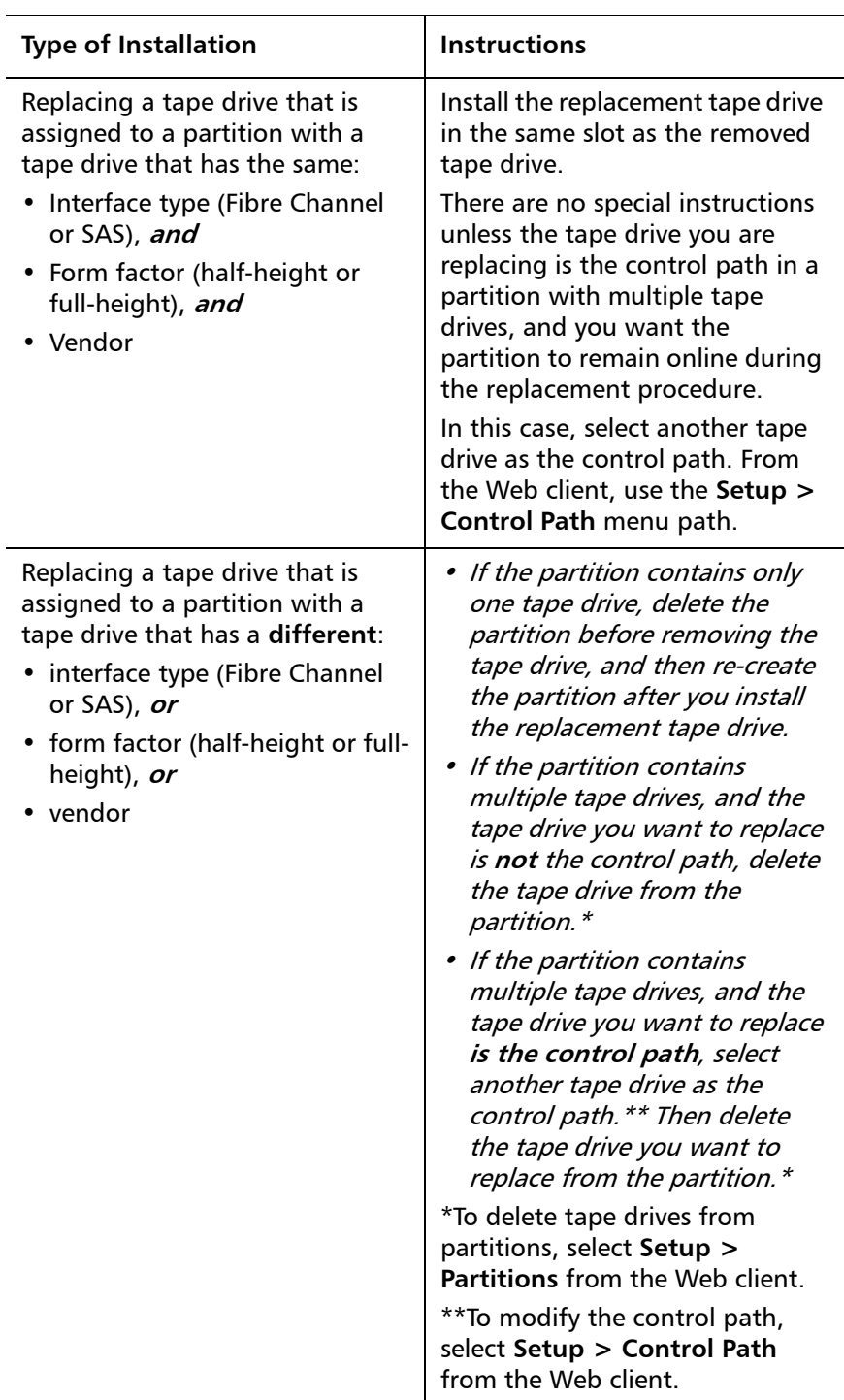

### <span id="page-3-0"></span>**Removing a Tape Drive from the Library**

**Caution:** Do not remove a tape drive that is currently performing an operation.

- **1** Save the library configuration.
	- **a** From the Web client, select **Tools > Save/Restore Configuration**.
	- **b** Select **Save System Configuration** and **Apply**.
- **2** Make sure the tape drive you want to remove is empty of media. From the Operator panel, select **Actions > Tape Drive** and select **Unload**.
- **3** Take the tape drive you want to remove offline.
	- **a** From the Operator panel, select **Actions > Tape Drive**, and select **Change Mode**.
	- **b** Select the tape drive and press **Modify**.
	- **c** Press the **Down** button to select **Offline**, then press **Apply**.
- **4** Disconnect the cable from the back of the tape drive.
- **5** Unscrew the captive thumbscrews securing the drive sled to the back of the library. Half-height tape drives have two thumbscrews (see [Figure](#page-3-1) 1). Fullheight tape drives have four thumbscrews.

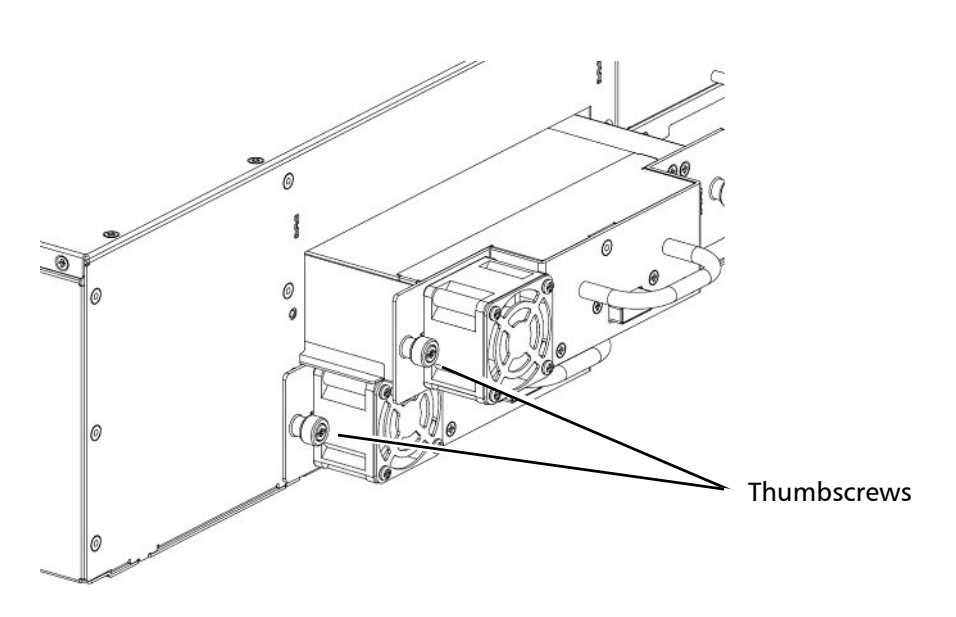

**6** Using the handle, pull the drive sled out of the library. It should slide out smoothly and easily.

Wait at least 10 seconds before installing a replacement tape drive to allow the library to recognize that the tape drive has been removed.

**7** Install a replacement tape drive following the instructions (see Installing a [Tape Drive on page](#page-4-0) 5). If any empty slots remain, install a filler plate in the

<span id="page-3-1"></span>Figure 1 Disk Drive Thumbscrews

empty slot (see [Replacing a Tape Drive with a Filler Plate on page](#page-6-0) 7).

**8** If you are returning the tape drive to Quantum, wrap it in the antistatic bag in which the replacement tape drive is wrapped, then finish packing it in the same packaging materials from the replacement tape drive. Ship the tape drive to Quantum using the RMA materials included in the packaging.

#### <span id="page-4-0"></span>**Installing a Tape Drive**

**1** Insert the tape drive into the empty drive slot.

The "shelf" on the bottom of the drive sled fits into the notch in the library chassis and slides on the plastic guide rails (see **Figure 2)**. The tape drive must be level to slide in smoothly. When the tape drive is correctly inserted, you will feel a slight "click" as the tape drive sled connector connects into its mating connector in the library chassis.

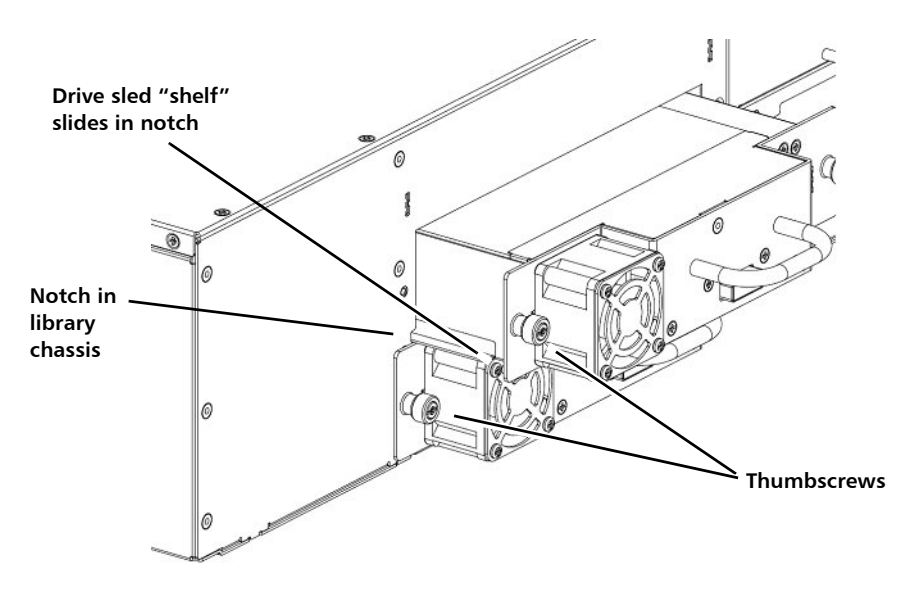

**2** Tighten the tape drive's captive thumbscrews finger tight to secure the tape drive to the library chassis.

The tape drive LED illuminates red for up to 30 seconds. Then the tape drive fan starts and the LED turns amber, indicating that the tape drive is offline.

**3** Connect the tape drive cable from the tape drive to the host.

If the firmware on the newly installed tape drive is different from the standard configured on the library, the library will automatically autolevel the new tape drive's firmware upon installation. (See the *Scalar i40 and* Scalar i80 User's Guide for details about tape drive firmware autoleveling).

Autoleveling takes about 7 minutes. A message appears on the Operator panel, indicating that autoleveling is taking place.

<span id="page-4-1"></span>Figure 2 Installing a Tape Drive

If autoleveling is not required, the tape drive takes about 2 minutes to reach a ready state.

- **4** If needed, add the new tape drive to an existing partition or create a new partition for it.
	- **a** From the Web client, select **Setup > Partitions**.
	- **b** Complete the necessary screens.
- **5** Bring the tape drive online, if it is not online already.
	- **a** From the Operator panel, select **Actions > Tape Drive** and select **Change Mode**.
	- **b** Select the tape drive you want to bring online and press **Modify**.
	- **c** Use the **Up** button to change the mode to **Online**, then press **Apply**.

The tape drive LED turns green.

- **6** Verify the installation by reviewing the Library Configuration report:
	- **a** From the Web client **Reports > Library Configuration**.
	- **b** Make sure that the new drive is online, in the correct partition, and has the control path status that you want. You may need to refresh your Internet browser.
- **7** Verify that the host computer and backup applications can see the new tape drive configuration correctly.
- **8** If any empty slots remain, install a filler plate in the empty slot (see [Replacing a Tape Drive with a Filler Plate on page](#page-6-0) 7).

**Caution:** Filler plates are required to maintain proper library cooling. Do not run the library with uncovered slots.

- **9** Run the tape drive diagnostic test on the newly installed tape drive to be sure it is functioning correctly:
	- **a** Install a scratch tape in the top I/E station slot.
	- **b** If manual cartridge assignment is enabled, assign the scratch tape to the System partition.
	- **c** From the Operator panel, select **Tools > Diagnostics**.
	- **d** Continue through the next few screens to run the tape drive test on the replaced tape drive.

If a problem is found during testing, you receive a diagnostic ticket. See the Scalar i40 and Scalar i80 User's Guide for more information about the tape drive test.

## <span id="page-6-0"></span>**Replacing a Tape Drive with a Filler Plate**

The filler plate is half-height in size. If you remove a full-height tape drive, you must install two filler plates to cover the opening.

- **1** The tape drive filler plate has no "top" or "bottom" orientation it can go in either way (see  $Figure 3$  on page 7).
- **2** Slide the filler plate into the slot, and tighten the thumbscrews.

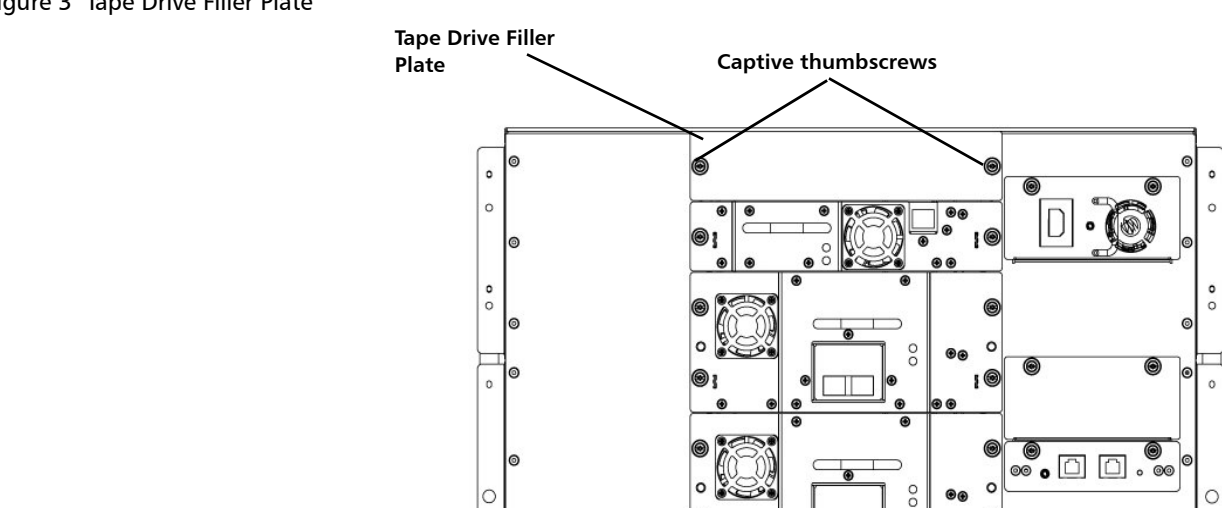

#### <span id="page-6-1"></span>Figure 3 Tape Drive Filler Plate

Quantum Scalar i40 and Scalar i80: Tape Drive Replacement 6-66561-02 Rev B February 2014